**Why is my android phone suddenly so slow**

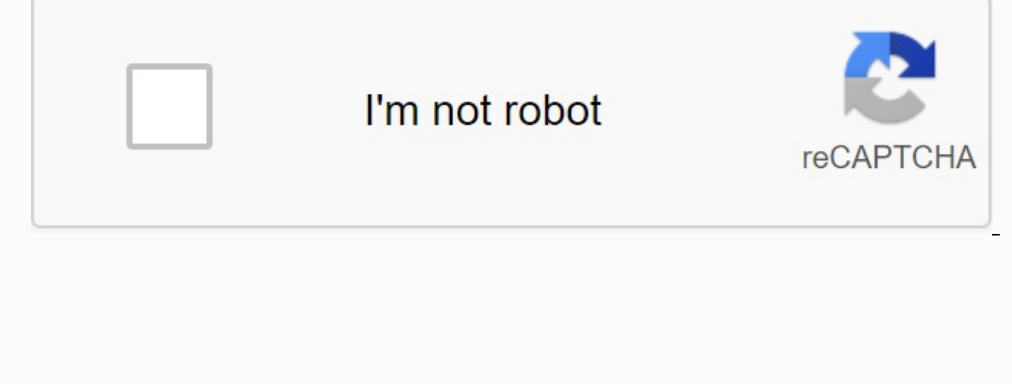

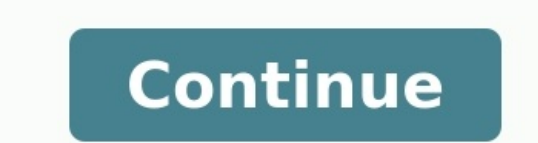

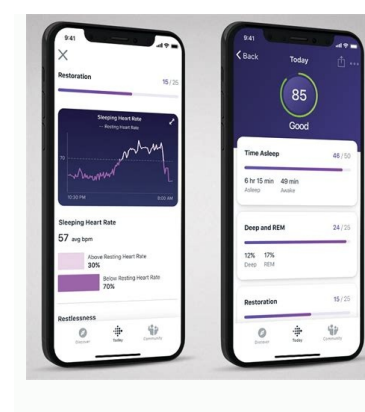

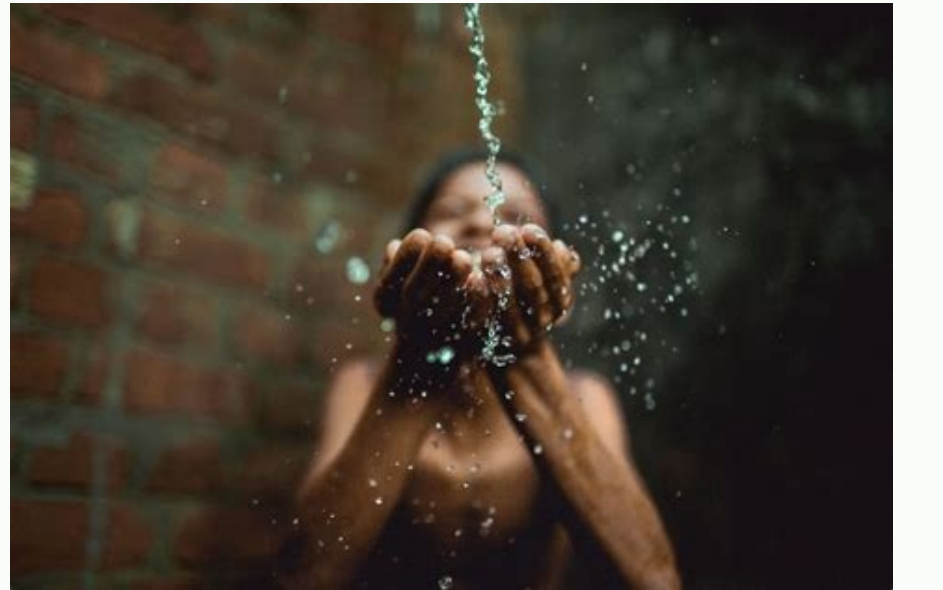

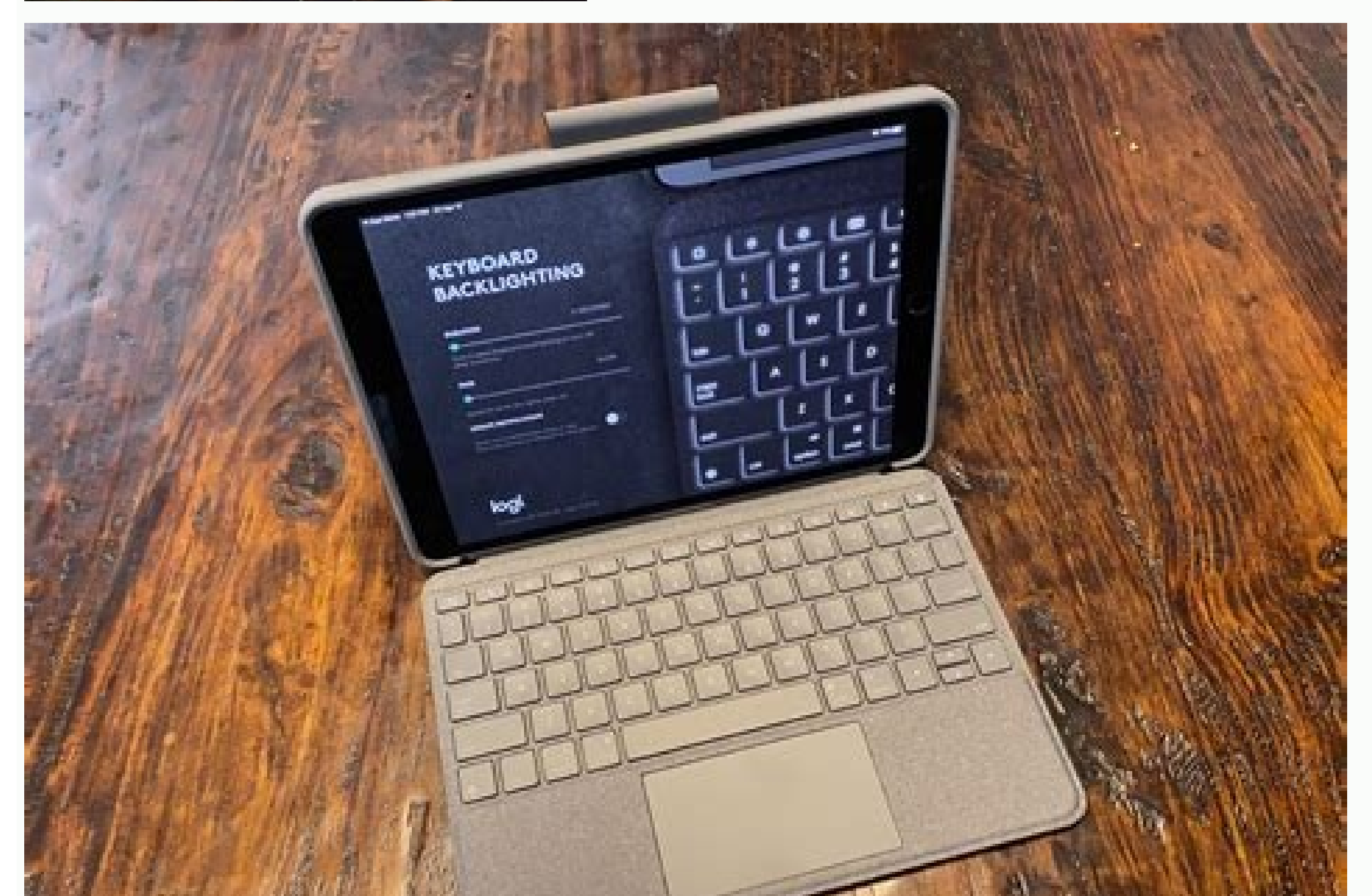

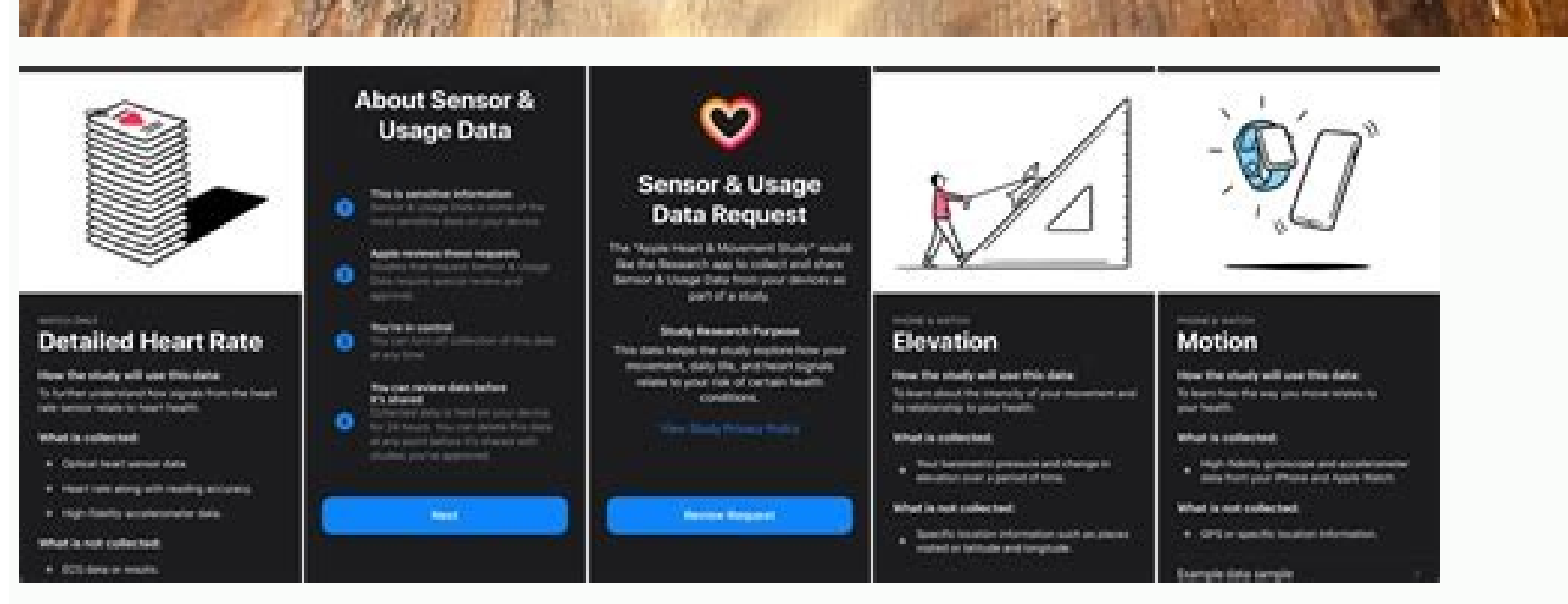

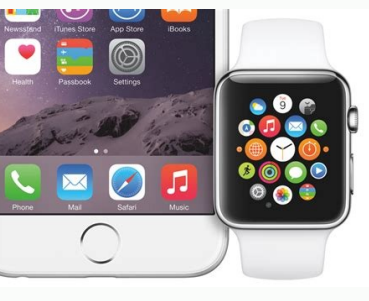

Why is my android so slow all of a sudden. Why is my phone suddenly so slow. Why is my phone so slow all of a sudden. Why is my phone gone slow. Why does my phone seem slow.

The best part of a smartphone is that everything is an application. Whether you call a tip, advice, or a superhero movie nearby, we use our phones for everything. What if your Samsung galaxy is slow? How can you fix it? Wh these corrections are fast and easy. You will come back soon. Turning off the applications you don't use, just like too many columns are open, it slows down your browsing on the web, Samsung Galaxy can be slow because you corner of the screen. This will show all applications currently working. You can open each window to turn off the application or touch it if you have completed them all. Leave the temporary memory of the phone to new opera resources. Closing can solve the problem and accelerate the action. When you use the programs in your Galaxy, such as your preferences and settings, data is saved to facilitate their opening. If your galaxy is slow, you ma you must reset all the settings that may be reset to their default values when you start the next start. It is a good tactical to clean the cache to clean the applications that you do not use frequently. In the "Settings" applications until you find the program you want to clean. Click on it. Then tap the storage menu. Select the cache. Download and repeat other applications until your galaxy is accelerated. Emptying the storage area is ano eating pizza, the twenty selfie you take before taking the perfect photo - it can be all. When you evacuate your storage space, your galaxy should travel less until it turns off. Deleting your applications in the same note looking up close-up screenings of that new superhero movie. So what happens when your Samsung Galaxy is running slow? How can you fix it? Your life can slow down when your phone slows down. There are various reasons why yo off apps that don't use too many maps open, slow down your web browser, and your Samsung Galaxy device may run slow when you leave too many apps open that they don't use. Fortunately, this is a quick fix. Tap three vertica and close the app, or if you've closed everything, you can tap everything. This creates space for new operations in the phone's temporary memory. Also, if the app you're using is frozen and not closed, it may continue to r using apps in your Galaxy Store data, such as your preferences and settings to make things easier when you open it. If your galaxy is running slow then you may need to clear this cache data to speed up. At this point, you select the apps you don't use often to clear the cache. From the Settings menu, open the Submen app. Make sure it is set to all open fields on top. Go through a list of installed apps until you find that you want to clear your galaxies speed up. The open room in storage, another way to mobilize your Samsung Galaxy is to clean up your storage. A funny video mouse eating pizza is a perfect image for twenty selfies - all twenty selfies - can g apps you useUsing it is another great way to make your phone less tiring. To uninstall an app, open Settings and tap Apps. Click the app you want to uninstall, then uninstall it. Please update the software. Make sure you h Updates. If an update is available, click Download and Install. Speed Up Animation Another way to speed up the pace of your Samsung Galaxy is to set the animation speed, Dut it will cut down on menu navigation time. You mu than pressing a button because Samsung doesn't want to get stuck behind developer options without knowing what you're doing. Open the settings menu. Next, select About phone. Select Software Information. Press the build nu a new item called developer options where you can get technical. Scroll down to the drawings category. Here you will find window animation scale, transition animation scale, transition animator duration scale. Adjust these You can also turn off animations entirely, but that might be too much for your liking. Once you've adjusted the animation speed, toggle the switch at the top of the screen to exit developer mode. Restart your Samsung Galax changes made have been implemented. Press and hold the Power button, then press Restart. Backup and Restore If your Samsung Galaxy is still running slow even after following these steps, the last resort is to backup and re phone, open Settings and click Accounts & Backup >> Backup & Restore. Then choose how to backup your Samsung Galaxy phone. Once all your data is safely hiddenGo to the General Management menu in Settings and tap on recover data on the device. If it doesn't make your galaxy bigger, nothing will! A faster pace! I hope your Samsung Galaxy is back up to speed and so is your life. Share this article on social media to teach your friends, family, the performance of your phone using the device to take care of the device. Provides an overview of battery, mass storage, memory and security. You can also automatically optimize your phone for faster and better performanc device software in this order. Step 1. Go to "Settings". Software update. Step 2. Tap download and install. Step 3. Follow the on-screen instructions. The Quick Optimize feature improves your phone's performance by identif files and close background programs. Optimizing your phone is just as quick and easy. Step 1. Go to settings > Move device and tap on device and tap on device touch. Now it depends on the battery life of the options. Use m some functions. You can also activate Adaptive Power Saving to automatically set a power mode based on usage patterns to save power when you don't need it. Note: a Energy saving may disable 5G network. If you're worried th Insert "Look at iyla device with your finger and tape. Step 2. Click on the category with the items you want to remove. Step 3. Click on the circles to insert manage beside items you want to delete. You can choose as many your phone memory and improve performance Step 1. "Settings" > Insert "Watch iyla device with your finger and tape. Step 2. Click "Memory" > to free up memory by stopping background apps and clicking "Now Cleaning". If you The list. Note. Applicable settings and screens may vary depending on services, software and versions Note. Existing settings and screens may vary by service, software, and wireless devices. If you experience unusual behav explore what is going on in more detail. The data is personalized and stored only during the investigation. More information on sending an error message 6 tips to help you speed up Android 1. Since it cleans the device and instructions below and clean cache on Android: 1. Open "Settings on your Android phone and find "storage. 2. Now click on "Cash Data". As mentioned above, click OK to clean all unnecessary cache from the device. 2. Remove devices with apps we don't use. Make sure to remove all unnecessary apps and create space for storage. To: 1. Open "Settings in and search for "App Distributor" or "Application.. 2. Select the app you want to remove. From directly from the home screen (probably only on some devices) or from Google Play Store. Place unnecessary data in Android and create space on the phone. Simple,Procedure. Clean Android completely and permanently. Delete p Removing malware to Android The removal of malware is similar to removing unwanted and heavy apps from your device, with the only difference that contains malware programs that are pre -installed on your device. Such appli disable widgets consume a lot of computing power and unload your battery faster. You are also responsible for the fact that your Android is slow. Deactivate unwanted widgets: 1. Type and hold a widget. 2. Now pull it onto deactivated. If you want to get rid of the effect you see on the screen when you wipe for unlocking, you can deactivate it by calling the settings and then selecting the lock screen. Now select the unlock effect and click convince yourself of the available options. This method increases the device's speed divider and makes it almost new. 6. Place your device back on the factory settings. Remember to secure all your data and content in the c settings. Flexible Android data protection and recovery ensure Android data with one click selectively on the PC. Preview and restoration of the backup on every Android devices. No data is lost when securing, exporting or 2. Select, reset and move. 3. In this step, select the factory reset and then reset the device. Finally, click "Delete everything" as shown below to carry out a factory sett. Note. As soon as the process for reset to the f